# **Memorizziamo i dati del GPS su SD-MMC card**

**di Valter Gennaro SWL 2236**

Negli articoli precedenti pubblicati nei numeri di Novembre e Dicembre 2005 sono stati descritti, a livello teorico, il funzionamento del sistema GPS e la costruzione di uno strumento dove veniva utilizzato un modulo ricevitore GPS.

In quella versione il GPS forniva la possibilità di visualizzare i dati di posizione e di navigazione ed eventuale trasmissione delle sentenze ad un computer via porta seriale RS232.

Nella parte finale dell'articolo indicavo che avrei cercato di aggiungere alcune funzionalità in più a questo strumento ed in particolare quella di poter memorizzare i dati delle sentenze in una memory card (Foto 1).

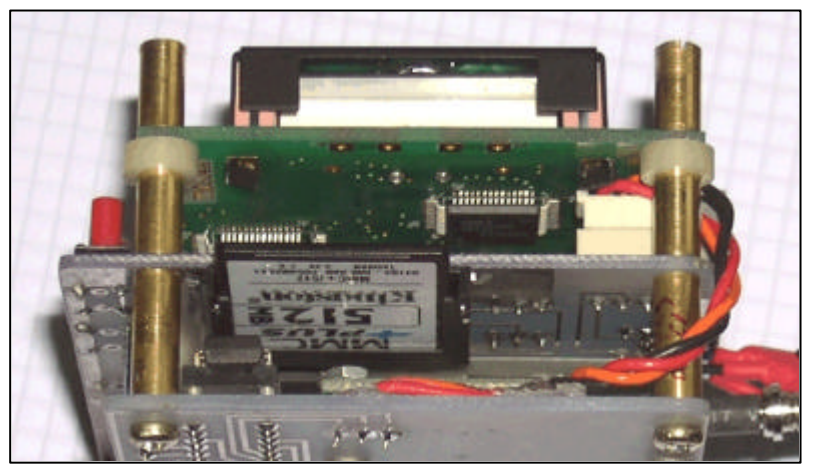

Foto 1 – Sulla fiancata destra del GPS è inserita la SD-MMC card

Lo scopo di questa modifica al GPS è quella di poter ottenere una traccia documentale dei nostri viaggi o percorsi vari sul territorio e rivederli in seguito tramite software commerciale di navigazione satellitare o con altri strumenti utili allo scopo.

Questo obiettivo è stato raggiunto ma per aggiungere queste nuove funzionalità, ho dovuto inevitabilmente modificare il circuito stampato, scegliere un nuovo processore Pic con più memoria e più porte di ingresso/uscita e modificare completamente il software di gestione di tutto il sistema.

I pulsanti per l'utilizzo dello strumento sono rimasti gli stessi; **"Reset"**, **"OK"** e **">"**.

L'operatività del tasto **">"** è stata migliorata soprattutto per quanto riguarda il ritorno al menu durante la visualizzazione dei dati. In questo caso è stata utilizzata, nel programma, la funzione dell'interrupt non utilizzato nella versione precedente per l'impossibilità a poter gestire singolarmente le linee della porta collegata ai tasti.

Dopo l'accensione e la visualizzazione di alcune schermate iniziali vengono proposte delle altre, indicate nell'elenco dal simbolo (**a, b, c**), che permettono di ottimizzare alcune funzioni inserite nel programma e che consentono al menù di passare dalle 3 funzioni precedenti alle 8 funzioni della nuova versione.

Queste sono:

- a) Avvio porta seriale a 4800 baud
- b) Selezione velocità porta seriale per la trasmissione dei dati da file
- c) Verifica inserimento SD-MMC Card e test
- 1) Dati di Posizione
- 2) Dati di Navigazione
- 3) Invio dati al PC e visualizzazione navigazione
- 4) Salvataggio dati su SD-MMC Card e visualizzazione navigazione
- 5) Invio dati da SD-MMC Card al PC
- 6) Reset del contatore File
- 7) Formattazione della SD-MMC Card
- 8) Chiusura GPS

Analizziamo ora dettagliatamente ogni funzione del menù.

## *a) Avvio porta seriale a 4800 baud*

Voglio ricordare che il segnale in uscita dal modulo GPS (ricevitore) è a 4800 baud. Pertanto i dati visualizzati dal display LCD e quelli inviati direttamente al PC, punto 3 del menù, sono solo a 4800 baud.

## *b) Selezione velocità porta seriale (nuova funzione aggiunta)*

Alcuni programmi commerciali possono ricevere i dati dai GPS, attraverso la porta seriale RS232 del PC, oltre che a 4800 baud anche a velocità superiori.

Dopo l'informazione di inizializzazione dello standard utilizzato dal protocollo NMEA di 4800 baud è stato aggiunta la possibilità di scegliere, premendo il tasto **"OK",** il valore di 19200 baud. Se invece si preme il tasto **">"** si mantengono i 4800 di base.

La scelta a 19200 baud viene utilizzata *solo* per trasmettere al PC i dati dei file memorizzati nella SD-MMC Card (punto 5 del menù) per simulare la navigazione. Per le altre operazioni viene mantenuta la velocità di 4800 baud.

#### *c) Verifica inserimento SD-MMC Card e test (nuova funzione aggiunta)*

Viene richiesto di inserire la SD-MMC Card nel suo alloggiamento. Alla conferma tramite il tasto **">"** viene effettuato il test della SD-MMC Card. Se non è presente, viene segnalato un errore. Quindi reinserire correttamente una SD-MMC Card formattata e riavviare il GPS tramite il Reset.

## **Nota:** *Il GPS funziona solo se la SD-MMC Card è presente e passa il test.*

A questo punto si entra nel menù tramite il tasto **">"** e continuando a premerlo si passa da una voce all'altra sino a ritornare alla prima voce del menù per re-iniziare il percorso.

# *1) Dati di Posizione*

Scegliendo questa funzione con il tasto **"OK"** si entra nella visualizzazione dei dati di posizione del GPS come nella precedente versione.

Premendo il tasto **">"** si ritorna al menù

## *2) Dati di Navigazione*

Scegliendo questa funzione con il tasto **"OK"** si entra nella visualizzazione dei dati di navigazione del GPS come nella precedente versione. È stata sostituita la velocità in Nodi con velocità espressa in Km/ora.

L'errore medio nella conversione è inferiore all'uno per cento.

Premendo il tasto **">"** si ritorna al menù.

# *3) Invio dati al PC*

Scegliendo questa funzione con il tasto **"OK"** i dati delle sentenze di navigazione NMEA oltre che ad essere visualizzate sul display LCD vengono anche inviate tramite la porta seriale RS232 al PC portatile per eventuale salvataggio in un file o per la visualizzazione della navigazione. La velocità di trasmissione avviene solo a 4800 baud.

Anche in questo caso la velocità viene indicata in Km/ora.

Premendo il tasto **">"** si ritorna al menù

#### *4) Salvataggio dati su SD-MMC Card (nuova funzione aggiunta)*

Premendo il tasto **"OK"** i dati di navigazione del GPS verranno memorizzati nella SD-MMC Card. Al termine del percorso o quando si intenderà terminare la registrazione dei dati, premendo il tasto **">"** verrà effettuato automaticamente il salvataggio dei dati in un file con estensione .GPS. Il file avrà il nome NAVDAT**xx**.GPS e al posto delle **xx** verrà inserita automaticamente la numerazione del file che sarà compresa tra 00 e 99. Al raggiungimento del numero 99, il programma provvederà automaticamente ad azzerare il contatore a 00 e a ripartire con la numerazione. Eventuali file esistenti con lo stesso nome non verranno ne eliminati ne sovrascritti.

# *5) Invio dati da SD-MMC Card al PC (nuova funzione aggiunta)*

Entrando in questa funzione del menù abbiamo la possibilità di inviare i dati, tramite la porta seriale RS232 alla velocità di 4800 o 19200 baud, in base alla scelta iniziale indicata dal punto **b**, di un qualsiasi file memorizzato all'interno della SD-MMC Card al PC e quindi simulare la navigazione GPS utilizzando un qualsiasi software commerciale.

Attraverso la premuta del tasto **">"** vengono visualizzati uno alla volta i nomi dei file memorizzati. Se viene premuto il tasto **"OK"**, il file visualizzato, verrà letto e trasmesso al PC.

Quando sarà terminato l'invio dei dati o se si interromperà l'invio attraverso il la pressione del tasto **">"**, verrà richiesto di rivedere l'elenco dei file premendo il tasto **"OK"** o di proseguire con il menù principale premendo il tasto **">"**.

# *6) Reset del contatore File (nuova funzione aggiunta)*

Confermando la selezione con il tasto **"OK"**, si effettua l'azzeramento del contatore file in modo che alla successiva memorizzazione dati si parta con il numero 00.

# *7) Formattazione della SD-MMC Card (nuova funzione aggiunta)*

## **Nota:** *Questa operazione distrugge tutti i dati presenti nella Card quindi è da effettuarsi con cautela*

Confermando la selezione con il tasto **"OK"**, viene effettuata la pulizia dei primi 2048 settori della SD-MMC Card e successivamente la formattazione tipo FAT16 tenendo conto dei parametri della Card stessa.

Questa operazione richiede un certo numero di secondi.

## *8) Chiusura GPS (nuova funzione aggiunta)*

La chiusura del GPS avviene esclusivamente togliendo l'alimentazione. Confermando questa selezione con il tasto **"OK"**, si porta l'attività del GPS in una posizione non operativa e quindi più idonea alla disattivazione. Nel caso si abbia selezionato questa funzione per errore, basta premere il tasto di **Reset** per riavviare il GPS.

## *Come funziona una SD-MMC Card e come avviene la gestione del file*

La SD-MMC Card che sta per Secure Digital Card e Multy Media Card è un componente elettronico di memoria miniaturizzato che viene utilizzato normalmente nelle macchine fotografiche digitali o nei palmari o nei cellulari multi funzione per memorizzare fotografie documenti o musica o qualsiasi altro tipo di dato. In pratica questa unità di memoria svolge le stesse funzioni del classico disco rigido che troviamo nei PC.

Quando sono state commercializzate per la prima volta la loro capacità era di 8 Mb, ora si arriva tranquillamente agli 8Gb.

La funzionalità che deriva dal loro utilizzo, oltre alla capacità di memoria, riguarda la loro dimensione che è relativamente piccola e soprattutto nello spessore che si avvicinia ai 1,4 - 2 millimetri (Foto 2).

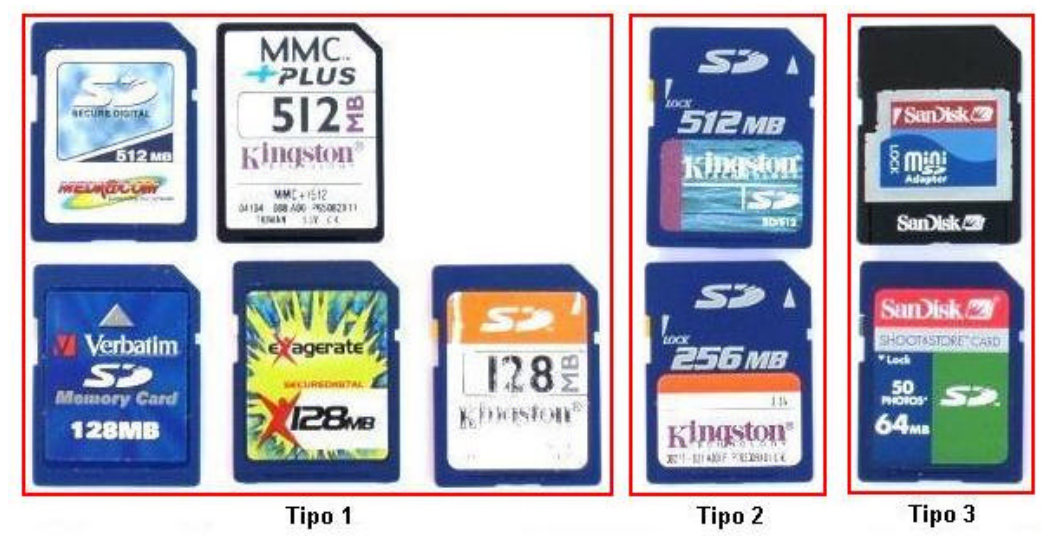

Foto 2 – Alcuni tipi di SD MMC card

La capacità in Mb che si trova attualmente in commercio, a prezzi contenuti, sono i 128, 256, 512Mb, 1, 2, 4Gb.

# *Come vengono gestite le SD MMC card*

Come tutti i dispositivi che si interfacciano ad apparecchiature elettroniche hanno bisogno, per comunicare tra loro, oltre ad una serie di collegamenti fisici tramite connettori anche di un protocollo di comunicazione che stabilisca un linguaggio comune.

Le SD MMC card hanno sul retro una serie di contatti per poter essere alimentate e per trasferire o ricevere dati.

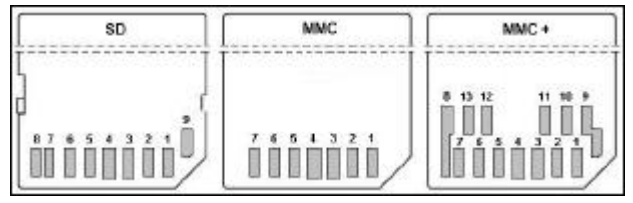

Fig. 1 – Contatti delle SD e MMC card

Come si può osservare dalla Fig.1, c'è una differenza di numero di contatti tra la SD e MMC card dove la SD può utilizzare 9 contatti mentre la MMC ne utilizza solo 7 e la MMC Plus ne utilizza 13.

Questa differenza riguarda sia la tipologia del protocollo di comunicazione utilizzato per trasferire e ricevere dati (seriale, parallelo a 4 o a 8 linee dati) e alla velocità di trasferimento dati.

Nella seguente tabella 1 possiamo visualizzare meglio il significato dei segnali e dei protocolli di comunicazione utilizzati.

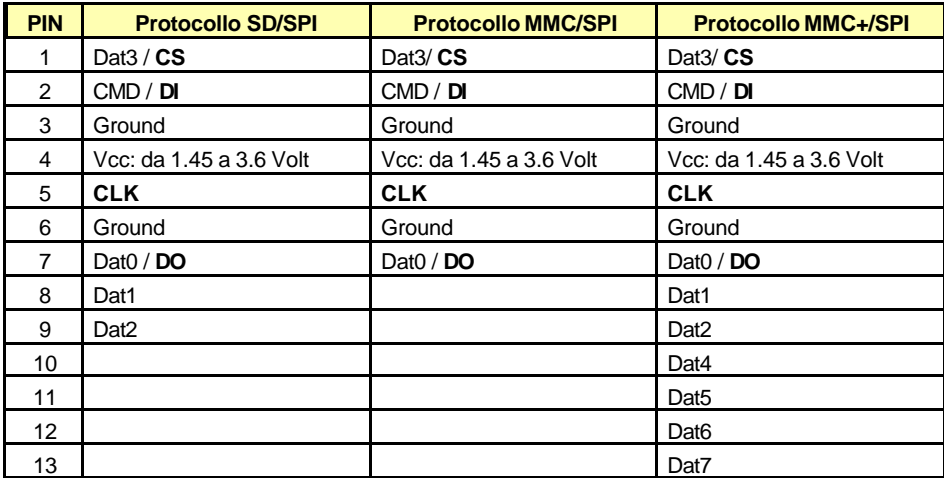

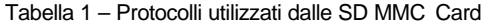

Dalla tabella si può osservare che sia la SD che la MMC e MMC+ card oltre ad avere i propri protocolli che utilizzano 7, 9, 13 piedini, ed organizzati in modo che le informazioni viaggino in seriale o parallelo, hanno anche in comune dei pin, indicati in grassetto, che corrispondono ad un protocollo di comunicazione denominato **SPI** (Serial Peripheral Interface). Un protocollo di comunicazione seriale basato solo su 4 fili più alimentazione ed utilizzato tra un dispositivo denominato Master che ha il controllo del sistema ed uno o più dispositivi Slave che rispondono ad esso.

**Questi sono:** Pin 1 **CS** = Chip Select. Quando è a livello basso la SD-MMC è selezionata.

- Pin 5 **CLK** = Clock (Segnale che tempifica la comunicazione ed è generato dal Master).
- Pin 2 **DI** = Data In (su questo pin entrano i dati trasmessi dal Master).
	- Pin 7 **DO** = Data Out (da questo pin escono i dati trasmessi al Master).

L'alimentazione al Pin 4 è normalmente di +3,3 Volt ma la card può fornire indicazioni di valori diversi di alimentazione compresi tra i 1,45 Vcc e i 3,6 Vcc. a secondo del tipo di chip installati ed usati su sistemi a basso consumo.

Nel caso del nostro GPS, viene utilizzata una tensione di 3,3Vcc.

La comunicazione tra il Master e lo Slave e viceversa è cadenzata sempre dal segnale di Clock inviato dal Master.

Per comprendere meglio il funzionamento del protocollo SPI, questo viene effettuato in modo che il Master invii solo ordini (*Comandi*) tramite il pin 2 e lo Slave esegua il *Comando* ed invii una *Risposta* tramite il pin 7.

Ogni *Comando* è lungo 6 byte (48 bit) e può contenere o solo il *Comando* da eseguire o assieme al *Comando* anche dei contenuti quali indirizzi di locazioni di memoria o anche dati da memorizzare. Le *Risposte* possono contenere o solo l'informazione che indica che il *Comando* è andato a buon fine o che ha generato un errore; oppure contenere anche una sequenza di byte relativi a dati recuperati dalle varie locazioni di memoria.

Alcuni di questi *Comandi* permettono al Master di conoscere le caratteristiche del dispositivo Slave richiedendo ad esso di inviare alcuni parametri memorizzati all'interno di un'area di memoria riservata (registri). Questi parametri vengono memorizzati nei registri dalle case costruttrici in fase di realizzazione.

La SD o MMC card fisicamente è composta da uno più chip di memoria miniaturizzati e da un chip di gestione che si interfaccia con il Master tramite il collegamento dei suoi pin. Il protocollo utilizzato deve essere uguale sia per il Master che per lo Slave.

Per la gestione tramite PC è necessario un lettore di card o multicard (Foto3) che viene collegato normalmente tramite la porta USB sia in ambiente Windows che Linux.

I PC tramite i driver a corredo del lettore identifica la card come fosse un disco rigido e pertanto sulla nostra SD-MMC Card possiamo effettuare tutte le operazioni che normalmente vengono effettuate sugli altri dischi rigidi. Infatti su queste possiamo copiare file, creare cartelline, cancellare qualsiasi documento, aprire documenti attraverso i vari software e soprattutto formattare la SD-MMC Card come fosse un mini disco rigido.

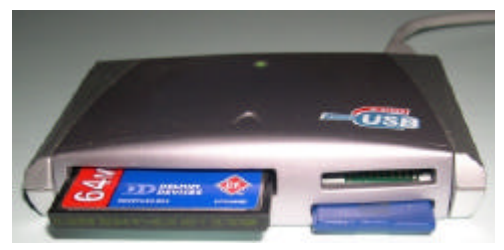

Foto 3 – Esempio di un tipo di lettore multicard

## *Formattazione delle SD-MMC Card*

Quando le SD-MMC Card si trovano inserite nelle macchine fotografiche, o altri tipi di apparecchiature, queste vengono generalmente formattate e gestite dai rispettivi software che utilizzano uno dei protocolli a 7, 9, 13 piedini. Normalmente, visto comunque che esiste l'interscambio di dati tra PC e questi strumenti, la formattazione utilizzata è del tipo FAT16 o FAT32 come i dischi rigidi dei PC.

La File Allocation Table, o tabella di allocazione file, detta semplicemente FAT, è un meccanismo sviluppato per MS-DOS e utilizzato come file system di base dai sistemi operativi Microsoft Windows fino alla versione di Windows ME. È considerato un sistema semplice e per questo motivo è supportato da quasi tutti i sistemi operativi moderni.

Dato che il sistema di organizzazione dei file memorizzati sui dischi sono gestiti per settori singoli o blocchi di un certo numero di settori (detti cluster) e se il sistema di conteggio dei cluster è fatto da un valore a 16 bit (2 byte), avremo un file system FAT16 se invece il sistema di conteggio dei cluster è fatto da un valore a 32 bit (4 byte) avremo un file system FAT32.

La scelta di utilizzare uno o l'altro sistema dipende da quanta memoria abbiamo a disposizione nel nostro disco rigido; con un sistema a FAT16 possiamo gestire dischi o partizioni con una dimensione di circa 2 Gigabyte mentre con un sistema a FAT32 possiamo gestire dischi o partizioni con una dimensione dell'ordine di circa 2 Terabyte.

L'organizzazione dei file utilizzata nella SD-MMC Card come abbiamo visto è uguale a qualsiasi disco rigido solo che viene utilizzata la FAT16 per essere usata, tramite il PIC18F452, dal nostro GPS.

Nella fase di formattazione di un disco rigido viene tenuto conto, tramite il BIOS del PC, che questo è composto meccanicamente da un certo numero di testine di lettura e scrittura, da un certo numero di dischi, suddivisi per tracce e settori. Pertanto l'elettronica installata sul disco rigido è deputata a gestire l'informazione della partizione e formattazione come se questo fosse composto da un sistema formato da una sola testina ed un solo piatto di memoria e con una superficie tale da consentire la massima capacità di memorizzazione dei dati per quel tipo di file system utilizzato (FAT16/32/….).

Nel nostro caso essendo la SD-MMC Card composta solo di chip di cui uno deputato alla gestione e gli altri alla memorizzazione dei dati, il meccanismo diventa relativamente più semplice nell'effettuare la formattazione e la gestione della stessa.

Il chip deputato alla gestione e organizzazione della memoria dei dati contiene, in un'area riservata (registri), tutta una serie di informazioni che permettono, al programma di formattazione, di conoscere tutte le caratteristiche della scheda e tutte le informazioni necessarie per la sua gestione.

Infatti quando viene formattata una SD MMC card il driver utilizzato per la comunicazione tra il PC e la scheda SD, utilizzando una serie di comandi appositi, effettua una richiesta al chip di invio di tutte le informazioni necessarie per effettuare correttamente la formattazione.

La formattazione della scheda SD-MMC permette di suddividere in forma logica l'area destinata alla memorizzazione dei nostri file. Questa suddivisione è organizzata come indicato in figura 2 e similmente ad un disco rigido.

L'area di memoria viene suddivisa in settori da 512 byte; il primo settore (settore 0) di 512 byte è il settore di Boot, il più importante perché qui sono memorizzati i parametri per la gestione corretta del file system.

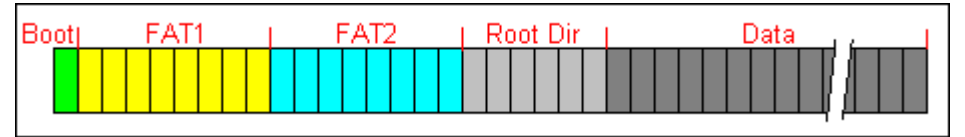

Fig. 2 – Schema di suddivisione dei dischi e SD-MMC card

Mancando i dati di riferimento in questo settore o cancellandoli erroneamente o modificati dall'intervento di un virus, il disco o la SD-MMC Card non sarà più leggibile. I dati memorizzati in essa non saranno più recuperabili se non ricostruendo il boot sector originale.

I secondi due blocchi di settori FAT1 e FAT2 anch'essi importantissimi (File Allocation Table), sono due aree uguali per numero di settori che conterranno le stesse informazioni. Nell'area FAT1, ogni volta che viene creato un file, vengono indicati l'indirizzo di ogni cluster che questo file occupa nell'area dati. Nella FAT2 vengono memorizzati, per sicurezza, gli stessi dati delle FAT1.

Nel quarto blocco, composto anche questo da un certo numero di settori, vengono memorizzati i dati di riferimento di ogni file memorizzato nell'area dati; il nome, le date di creazione e modifica, se file visibile o nascosto o di archivio o di sola lettura ed in particolare la sua dimensione in byte ed anche l'indirizzo della casella contenuta nella FAT1 e FAT2 dove si trova l'indicazione del cluster contenente l'inizio dati di quel file.

L'area dati (Data), suddivisa anche questa in settori da 512byte, è organizzata e gestita in cluster composti da raggruppamenti di 4, 8, 16 o 32 settori. Il tipo di raggruppamento è stabilito in fase di formattazione ed indicato nei parametri del boot sector ed è determinato dalla dimensione della memoria disponibile per memorizzare i file.

Facciamo un esempio, per chiarezza, spiegando il comportamento del programma PIC che gestisce la formattazione e la gestione del file.

La nostra scheda SD-MMC da 512Mb la formattiamo, tramite il software installato nel PIC, nel formato FAT16. Dopo la formattazione riavviamo il GPS e il software andrà a leggere i parametri disponibili nell'area boot (settore 0).

Da questi vengono ricavati i seguenti elementi: byte per ogni settore, numero di settori per cluster, settore di inizio FAT1, numero settori per la FAT, numero di FAT, numero di nomi file scrivibili nella Root Directory.

**Nota:** In base alla dimensione della SD-MMC card alcuni di questi parametri assumono valori diversi

Quindi troviamo che il boot sector occupa sempre il settore 0; i byte per ogni settore sono 512; un cluster sarà composto da 16 settori; la FAT1 inizia dal settore 1 e termina al settore 235 (0+235 = 235); la FAT2 inizia dal settore 236 e termina al settore 470 (235+235 = 470); La Root Dir inizia nel settore 471 e termina nel settore 502 (470+32 = 502 ); l'area dati inizia dal settore 503 a seguire e questa verrà gestita a numero di cluster.

Nella Root Directory vengono assegnati 32 byte per ogni nome di file, lungo 8 caratteri più 3 caratteri di estensione e altri parametri, ed occupando quest'area 32 settori da 512 byte, potranno essere memorizzati in essa al massimo 512 nomi di file.

L'area FAT1 composta da un certo numero di settori da 512 byte, viene suddivisa in modo logico in piccoli blocchi composti da 2 byte ciascuno. In questi blocchi di due byte verranno scritti valori esadecimali che vanno da 03 sino a 65535 (nel caso della FAT16). Per distinguere l'inizio dell'area FAT viene inserito un simbolo composto da 4 byte (F8 FF FF FF) come indicato in Fig. 3. La prima coppia di byte rappresentano il codice del tipo di supporto ed in questo caso la SD card viene considerata come un disco rigido. La seconda coppia di byte con codice FF FF rappresenta l'inizio del primo file.

|                                                                               |  |  |  |  |  |  |  | F8 FF FF FF 03 00 04 00 FF FF 06 00 07 00 08 00 |  |  |  |  |  |
|-------------------------------------------------------------------------------|--|--|--|--|--|--|--|-------------------------------------------------|--|--|--|--|--|
|                                                                               |  |  |  |  |  |  |  | 09 00 0A 00 0B 00 0C 00 FF FF 0E 00 0F 00 10 00 |  |  |  |  |  |
|                                                                               |  |  |  |  |  |  |  | 11 00 12 00 13 00 14 00 15 00 16 00 17 00 18 00 |  |  |  |  |  |
|                                                                               |  |  |  |  |  |  |  | 19 00 1A 00 1B 00 1C 00 FF FF 1E 00 1F 00 20 00 |  |  |  |  |  |
|                                                                               |  |  |  |  |  |  |  | 21 00 22 00 23 00 24 00 25 00 26 00 27 00 28 00 |  |  |  |  |  |
|                                                                               |  |  |  |  |  |  |  |                                                 |  |  |  |  |  |
| □ Inizio FAT ● Rif. File1 ● Rif. File2 ● Rif. File3 ● Rif. File4 □ Start File |  |  |  |  |  |  |  |                                                 |  |  |  |  |  |

Fig. 3 – Porzione iniziale del primo settore dell'area FAT1 e FAT2

Nell'esempio di Fig. 3 viene evidenziato, con colori diversi, la presenza di 4 file memorizzati nell'area dati e questi occupano i cluster a partire dal numero 2 sino al numero 28 (numerazione in formato esadecimale).

Creiamo il nostro primo file assegnandogli un nome (Es.: GPSDat02.GPS). Questo nome composto da 8 caratteri più i 3 caratteri di estensione (viola) e senza considerare il punto, lo memorizziamo all'inizio dell'area Root Dir (Fig. 4).

Dopo il nome del file, nel byte 11 (giallo), viene inserito il codice dell'attributo del file (20 = archivio), mentre nella coppia di byte 26, 27 (celeste) viene inserito il numero corrispondente al primo cluster libero dell'area dati dove il programma potrà iniziare a memorizzare i dati del file.

| 47 50 53 44 61 74 30 32 |                      |  |  |                      |                         |  |                                      |  |  |  |  |  |  |  | 47 50 53 20 00 00 BB 4D GPSDat02GPS »M    |
|-------------------------|----------------------|--|--|----------------------|-------------------------|--|--------------------------------------|--|--|--|--|--|--|--|-------------------------------------------|
|                         |                      |  |  |                      |                         |  | 3E 35 00 00 00 00 <mark>BB 4D</mark> |  |  |  |  |  |  |  | $3E$ 35 02 00 00 42 00 00 >5 $M > 5B$     |
| 47 50 53 44 61 74 30 33 |                      |  |  |                      |                         |  |                                      |  |  |  |  |  |  |  | 47 50 53 20 00 00 53 4E GPSDat03GPS SN    |
|                         |                      |  |  |                      |                         |  | 3E 35 00 00 00 00 <mark>53 4E</mark> |  |  |  |  |  |  |  | $3E$ 35 06 00 00 D6 00 00 >5SN>5Ö         |
| 47 50 53 44 61 74 30 34 |                      |  |  |                      |                         |  |                                      |  |  |  |  |  |  |  | 47 50 53 20 00 00 17 50 GPSDat04GPS P     |
|                         |                      |  |  |                      |                         |  | 3E 35 00 00 00 00 <mark>17 50</mark> |  |  |  |  |  |  |  | $3E$ 35 OE 00 00 D2 01 00 >5P>5O.         |
|                         |                      |  |  |                      | 47 50 53 44 61 74 30 35 |  |                                      |  |  |  |  |  |  |  | 47 50 53 20 00 00 4D 51   GPSDat05GPS  MQ |
|                         |                      |  |  |                      |                         |  | 3E 35 00 00 00 00 <mark>4D 51</mark> |  |  |  |  |  |  |  | $3E$ 35 1E 00 00 4E 01 00 > 5 MQ> 5N.     |
|                         | $\bigcirc$ Nome File |  |  | $\bigcirc$ Attributo |                         |  |                                      |  |  |  |  |  |  |  |                                           |

Fig. 4 Root Directory con 4 file in elenco

Terminata la memorizzazione del nostro file troviamo che questo ha occupato uno spazio corrispondente a 16896 byte. Questo valore verrà scritto nei 4 byte riservati alla dimensione del file (arancione) assieme alla data e all'ora di creazione (verde) e all'interno dei 32 byte a disposizione di questo file.

**Nota:** i valori di data numero cluster e dimensione file sono scritti in esadecimale e codificati con la tecnica chiamata "*little endian*".

Facendo un piccolo calcolo, questo file ha occupato circa 3 cluster. In questo caso un cluster corrisponde a 8192 byte = 16 settori da 512 byte quindi dovremo indicare nella tabella FAT1 l'elenco dei cluster occupati marcandone 3 (16896 diviso 8192 = 2,0625; lo spazio occupato è superiore a 2 cluster. Quindi nella FAT1 avremo la casella 2 che contiene il codice FF FF di inizio file , quindi scriveremo nella casella tre il numero 3 e nella casella quattro il valore 4. Il contenuto della FAT1 verrà ora duplicato per sicurezza nella FAT2.

Se creiamo un secondo file, verrà ripetuta la stessa sequenza partendo dal secondo blocco di 32 byte della Root Dir per inserire il nome del secondo file e dalla prima coppia di caselle libere (5) dove verrà scritto il simbolo (FF FF) di inizio del secondo file.

Quando andiamo a leggere il nostro file accediamo nella Root Dir, scegliamo il nome del nostro file, leggiamo il numero di casella della FAT dove andremo a leggere il numero corrispondente al cluster di inizio dati del nostro file, quindi il programma verifica le caselle successive sapendo che le caselle dalla 2 alla 4 contengono il numero consecutivo dei cluster andremo nell'area dati a leggere dal cluster 2 sino al cluster 4.

Quando il programma incontra nella casella 5 il simbolo FFFF sa che questo cluster contiene l'inizio del file sucessivo.

Questo meccanismo avviene per la scrittura o lettura di ogni file nel nostro sistema ed è similare a quanto avviene in ogni PC.

**Nota:** i nomi ed i valori di dimensione e dei cluster di inizio dei file indicati nella figura 5 sono puramente indicativi rispetto ai valori indicati in figura 3.

Raccontato così in poche parole sembra semplice ma, in realtà, ci sono delle difficoltà di implementazione, in un sistema gestito dal PIC, un processo completo che tenga conto oltre che dalle diversità che si possono riscontrare utilizzando schede SD/MMC di dimensioni diverse, ma anche dallo spazio di memoria disponibile del PIC stesso.

#### *Le SD-MMC card utilizzate*

Sono state riscontrate alcune differenze di comportamento delle schede durante i test effettuati per verificare la compatibilità delle stesse nell'utilizzo del protocollo SPI.

Nella foto 2, sono visibili i vari modelli e marche che ho potuto testare. Tutte queste sono leggibili e formattabili correttamente mediante il lettore collegato al PC. Inoltre sono state testate su macchine fotografiche o altri strumenti idonei all'uso delle stesse.

Nella foto, queste, sono state raggruppate in tre blocchi.

Il blocco 1 contiene le schede che non hanno creato nessun tipo di problema e come si nota è il numero maggiore. Per le schede del blocco numero 2, quando viene effettuato il primo test di inizializzazione dopo

l'accensione del GPS, danno errore ma se viene premuto il tasto di **"Reset"** il secondo test di inizializzazione lo passano tranquillamente e funzionano regolarmente.

Le card del blocco numero 3 invece non ne vogliono sapere di funzionare con il GPS.

È consigliabile utilizzare SD-MMC card del gruppo 1 o 2 per maggior affidabilità e risparmio economico.

**Nota:** Tutte le card sono già formattate dalla casa costruttrice, e questa formattazione potrebbe essere diversa dalla FAT16. È consigliabile, per evitare problemi con la memorizzazione dei file, di effettuare la formattazione nel formato FAT16 tramite il GPS se il processo di inizializzazione è andato a buon fine. Altrimenti effettuare la formattazione tramite PC nel formato FAT16 (Win98) o FAT (WinXP) e successivamente riformattarle con il GPS. Queste card saranno comunque sempre leggibili dal PC.

#### *Lo schema elettrico e i nuovi circuiti.*

Per aggiungere le nuove funzioni, al GPS, anche lo schema elettrico ha subito molte modifiche (figura 5). Infatti il precedente processore PIC16F876 è stato sostituito da un PIC18F452 a 40 piedini più potente e con una capacità di memoria pari a 32Kb di Rom e 1536 byte di Ram rispetto agli 8Kb di Rom e i 368 byte di Ram del precedente.

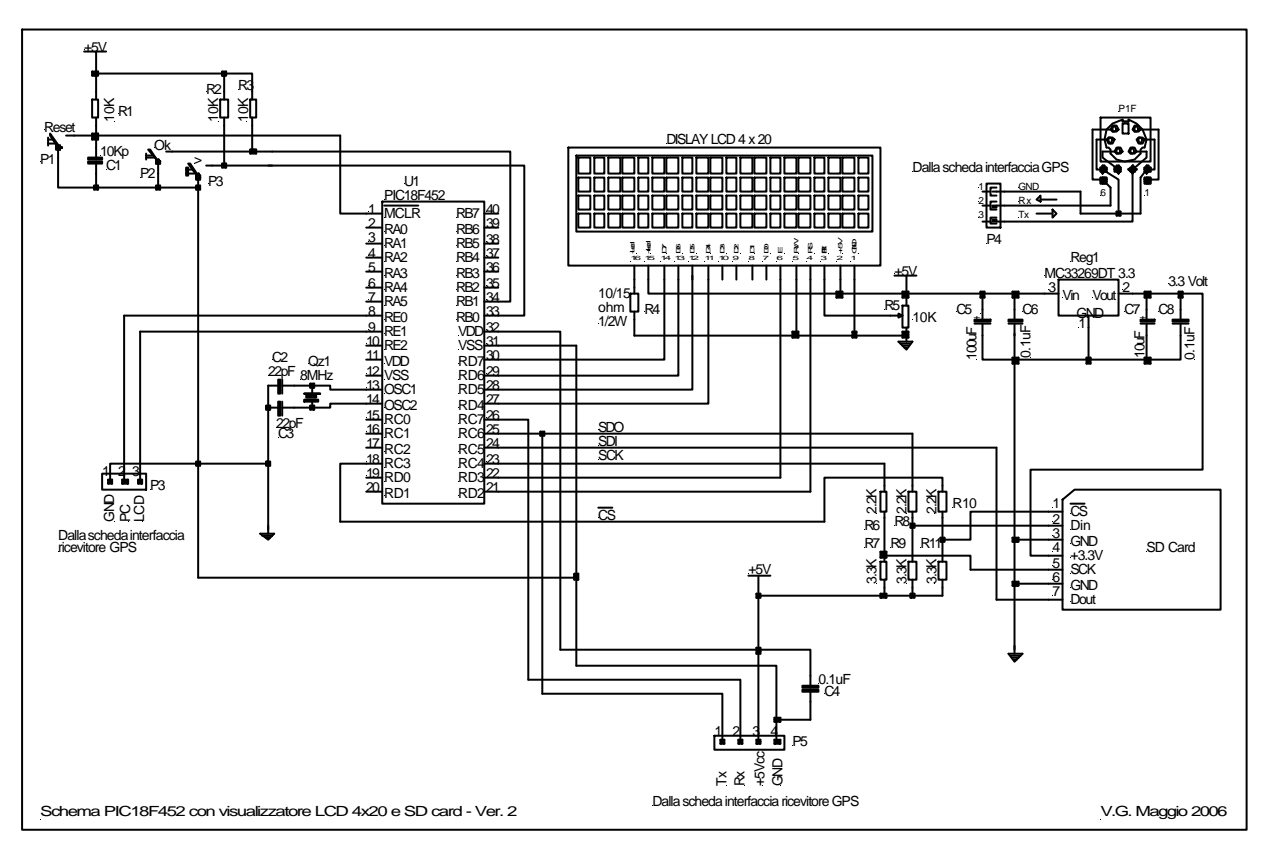

Fig. 5 – Schema PIC – LCD e Sd-MMC card

Il quarzo è passato dai 4MHz a 8 MHz, i collegamenti al display LCD da 4 righe per 20 caratteri sono trasferiti dalla porta B alla porta D. I tasti, "OK" e ">", sono ora collegati alla porta B e lo smistamento tra il segnale GPS ed il PC / Display sono eseguiti dalla porta E.

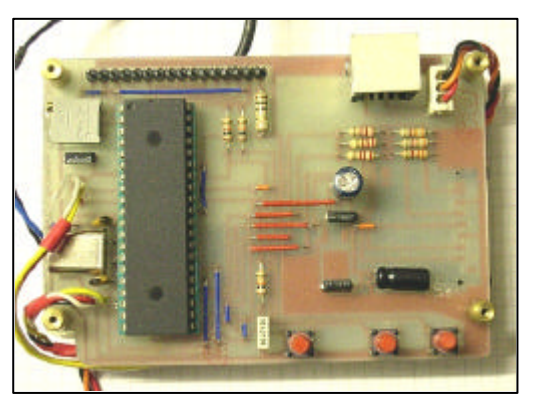

Foto 4 – Disposizione componenti scheda PIC- LCD-SD-MMC

La porta seriale RS232 rimane collegata ai pin RC6 e RC7 della porta C mentre i pin RC2,RC3,RC4,RC5, sempre della porta C, sono i nuovi collegamenti per la comunicazione SPI con la SD-MMC card

Come accennato nei precedenti paragrafi, la SD-MMC card opera ad una tensione di 3,3 Volt quindi è stato aggiunto un regolatore di tensione per poterla alimentare. I segnali di controllo della scheda (CS, SCK, DIN) operano anch'essi a 3,3 Volt e per poterli adattare ai nuovi livelli, vengono ridotti tramite 3 partitori. Il pin Dout che dalla card va direttamente al pin RC5 non necessita di amplificatore di livello in quanto il suo valore di tensione a 3,3 Volt è sufficiente per essere in grado di operare con il PIC.

Il circuito stampato è stato rifatto completamente ed in due versioni. La prima versione comprende tutti i componenti indicati nello schema di figura 5 e la loro disposizione la troviamo nella foto 4, Quali il PIC18F452 i ponticelli, i condensatori dell'alimentazione a 3,3 volt e le resistenze del partitore dei controlli della SD-MMC card. È stato aggiunto anche un connettore fisso per il collegamento alla porta seriale (foto 5) al posto di quello indicato nella versione precedente. Questo connettore mini è stato recuperato da una scheda madre di PC in disuso ed era usato come porta PS/2 per il mouse

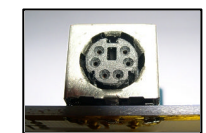

Foto 5 – Connettore di uscita porta seriale RS232

Sulla parte posteriore del circuito (lato saldature), sono stati saldati direttamente sulle piste del circuito il connettore della SD-MMC card ed il regolatore di tensione come indicato in foto 6.

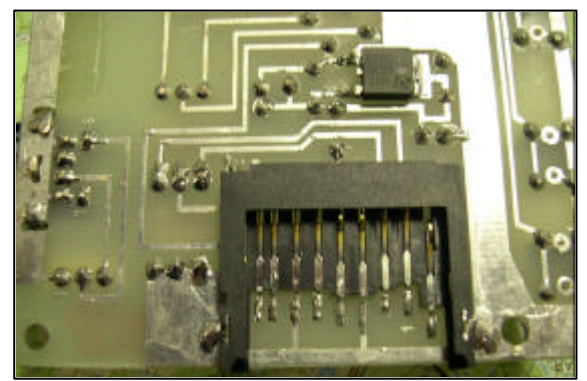

Foto 6 – Disposizione regolatore da 3,3 Volt e connettore SD card

Il connettore della card ed il regolatore a 3,3 volt non sono facilmente reperibili nei negozi di elettronica. Alla fine dell'articolo vengono indicati i codici e dove si possono reperire questi componenti.

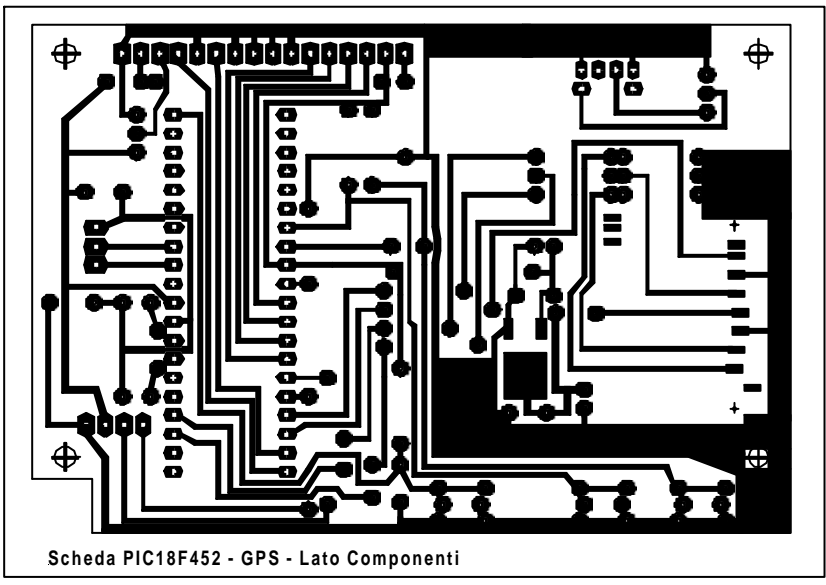

Fig. 6 – Nuova versione del circuito stampato lato componenti.

Questo circuito stampato di figura 6 è quello utilizzato nel prototipo che ho realizzato e che corrisponde alla foto 4. A corredo della documentazione prelevabile dal mio sito, ci sono i disegni della seconda versione

della scheda con la parte inerente alla SD-MMC card separata dal circuito e collegabile ad esso tramite cavetto.

Questa modifica è utile per chi vuole modificare la posizione del connettore della card per renderlo accessibile in una posizione diversa e più comoda rispetto alla soluzione inserita nel prototipo.

Nel disegno ci sono due crocette di riferimento nell'area di saldatura dei piedini del connettore card e queste dovranno essere utilizzate per effettuare due forellini da 1 e 1,5 mm per l'inserimento dei due perni del connettore card prima di effettuare la saldatura sulle piste. Usare un saldatore di bassa potenza per fare questa operazione.

Nella foto 7 si possono notare i due pernetti sporgenti di plastica che servono come riferimento per il posizionamento del connettore sul circuito stampato.

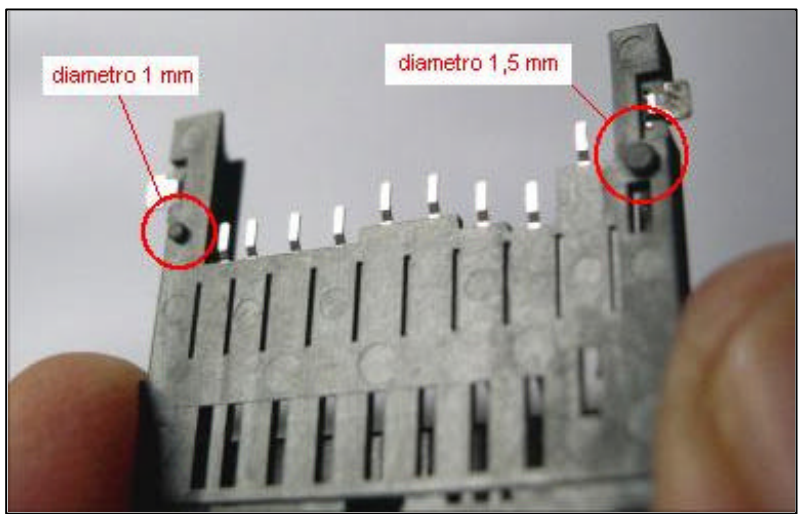

Foto 7 – Retro del connettore SD Card con evidenziati i pernetti da incastrare nel circuito stampato

Il regolatore di tensione da 3,3Volt è saldato anch'esso direttamente sul circuito stampato. Fare molta attenzione alla marca del regolatore che si utilizza perché non tutti hanno la piedinatura uguale. Nell'altra versione del circuito è possibile installare due modelli diversi di regolatore.

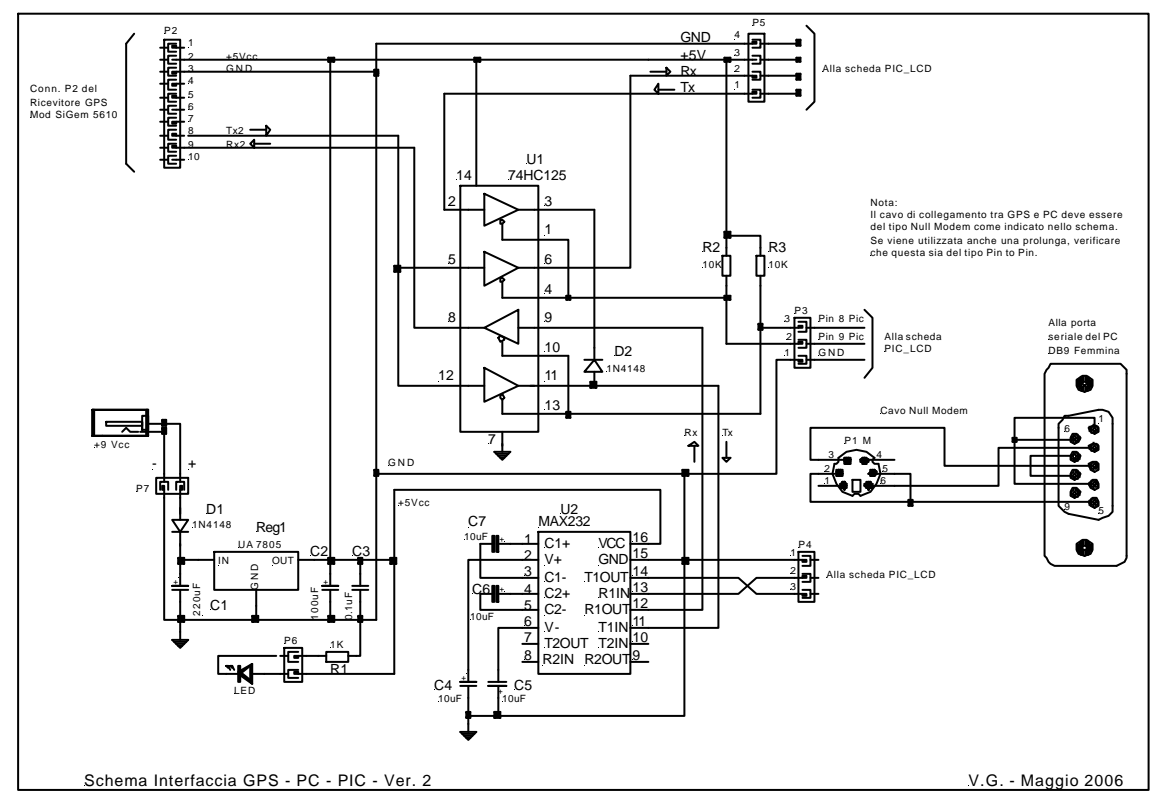

Fig. 7 – Schema interfaccia RS232 per PC e PIC

Anche nello schema di figura 7, che riguarda il ricevitore GPS ed i componenti deputati alla comunicazione seriale RS232, è stata effettuata una piccola modifica sull'integrato 74HC125.

È stato eliminato il collegamento tra il pin 8 ed il pin 3 ed inserito un collegamento tramite un diodo tra il pin 11 ed il pin 3 dell'integrato.

Per chi ha realizzato la versione precedente del circuito e lo vuole riutilizzare la scheda nella nuova versione, è sufficiente che effettui la modifica interrompendo la pista indicata dalle due lineette rosse e collegare il diodo 1N4148 come indicato in figura 8.

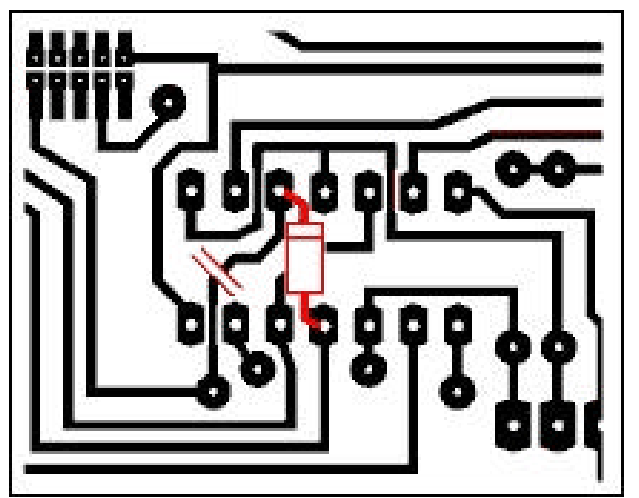

Fig. 8 – Modifica da effettuare sulla precedente scheda

Mentre chi vuole realizzarlo nuovo, può utilizzare il circuito di figura 9

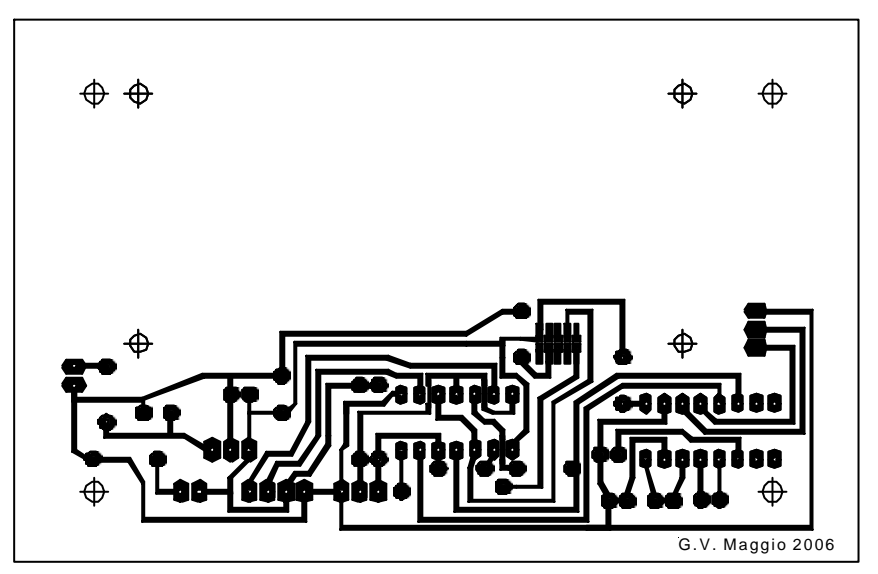

Fig. 9 Circuito stampato GPS-RS232 modificato

#### *Accorgimenti e consigli*

Durante tutta l'estate ho effettuato molte prove per verificare l'efficienza del sistema e per effettuare eventuali modifiche.

Da questi test è emerso che lasciando il GPS acceso sul cruscotto dell'auto, pur avendo l'aria condizionata, la sua temperatura col passare delle ore aumentava considerevolmente anche se il regolatore di tensione da 5 Volt che alimenta tutto il GPS, in questa versione, era stato spostato dal circuito stampato ed installato sulla parte metallica del contenitore per aumentare la superficie di raffreddamento dal calore generato.

Infatti, alimentando il GPS con un alimentatore da 9 Vcc, in laboratorio, il calore emesso è nella norma e sopportabile per la circuiteria, ma alimentato con la batteria dell'auto e con motore acceso, la tansione in ingresso è pari a 13,5 Volt. Questa tensione, più alta in ingresso, fa aumentare di temperatura il regolatore e quindi tutti i componenti e maggiormente il display LCD ne risentono.

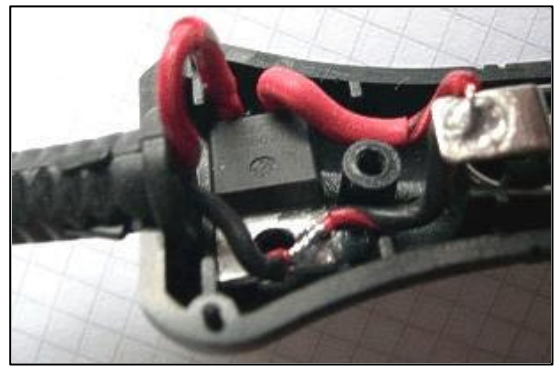

Foto 8 – LM7809 inserito all'interno della presa alimentazione auto

Ho quindi inserito nel connettore di alimentazione dell'accendino auto un regolatore LM7809 come indicato dalla foto 8. Poi ho riempito la sede del connettore con del fissante a caldo per bloccare il componente ed i cavetti. Questa modifica ha permesso di ottenere il risultato desiderato.

Durante questi test ho effettuato molte registrazioni, su SD MMC card, anche per verificare poi se i dati memorizzati fornivano informazioni precise sui percorsi effettuati e devo dire che nel 99% i dati rientravano nella tolleranza del sistema. Alcuni errori, per brevi tragitti, si sono verificati in alcune zone di montagna dove la possibilità di ricezione di almeno 4 satelliti in contemporanea era scarsa. Mi ha meravigliato invece che durante il passaggio sul passo di Monte Croce Comelico a 1636 metri di quota lo strumento segnasse 1635 metri con 6 satelliti agganciati. Meglio di così non si può.

Dopo l'accensione del GPS, un consiglio che posso dare, è quello di selezionare la visualizzazione dei dati di posizione, quindi attendere che il GPS agganci almeno 4 satelliti (in zona libera da ostacoli ci vogliono circa 2 minuti) poi passare all'eventuale visualizzazione dei dati di navigazione oppure, se in viaggio, alla contemporanea visione e memorizzazione su SD card.

Questo piccolo accorgimento permette di visualizzare e memorizzare i dati di navigazione alla cadenza di una sentenza completa al secondo.

#### *Programmi di visualizzazione percorsi.*

Per fare questi test ho utilizzato il programma Route 66 edizione 2005 e Microsoft Autoroute 2500 ed anche se la cartografia disponibile è scarsa in dettagli in tutte e due i programmi, si riesce ugualmente a verificare la bontà dello strumento. Con Route 66 si può settare la velocità della porta seriale quindi ho utilizzato 19200 baud per inviare i dati dei file dal GPS, mentre con Autoroute, non settabile, ho utilizzato i 4800. Lo strumento può essere usato anche con altri programmi di cartografia che accettano il trasferimento dati da porta seriale nel formato NMEA standard.

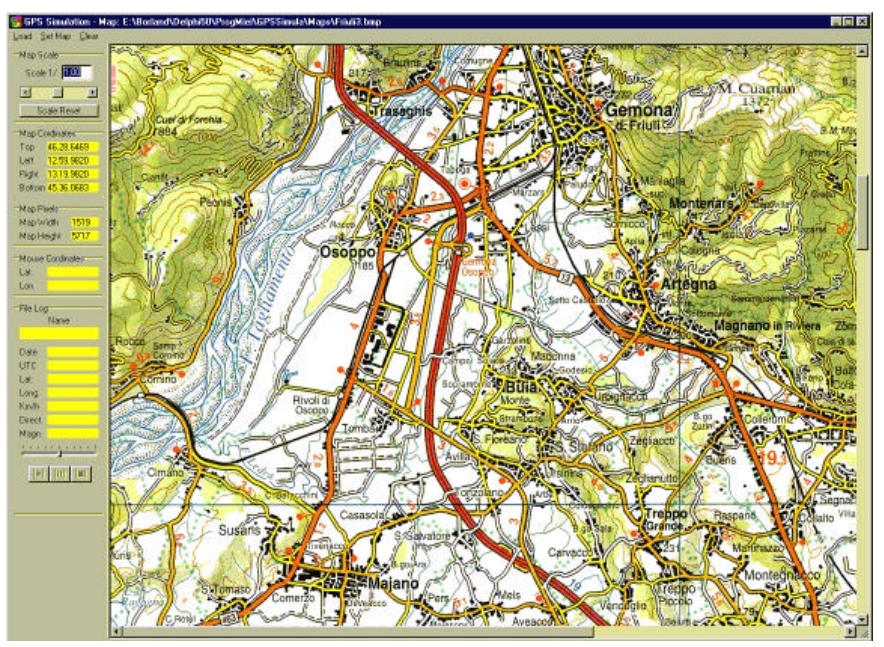

Foto 9 – Lay-out del programma di simulazione percorsi GPS

A breve renderò disponibile sul mio sito ed in modo freeware un programma (Foto 9) che utilizza le immagini delle carte stradali. In questo caso, non è necessario collegare il GPS tramite porta seriale, ma è sufficiente copiare il file dalla SD card alla cartellina indicata dal programma. Questa soluzione permette, tramite pochi accorgimenti, di poter utilizzare qualsiasi immagine di cartografia stradale catturata da scanner nel formato BMP.

#### *Gestione dei file*

Come ho accennato in precedenza, la SD-MMC card sono viste dal PC come dischi rigidi pertanto su di esse possono essere memorizzati file dati di qualsiasi tipo e questi possono essere inseriti in varie cartelline ed avere anche nomi lunghi oltre gli 8 caratteri. La gestione dei file attraverso il GPS è una gestione semplice non alla pari del PC. Quindi bisogna prestare un'attenzione particolare per evitare di perdere i dati.

Dopo la formattazione effettuala tramite il GPS, come abbiamo visto in precedenza, possono essere memorizzati file che hanno nomi lunghi 8 caratteri più 3 di estensione e ognuno di questi nomi assieme ad altri parametri occupano, nella directory principale della SD-MMC card, 32 byte. Se poi utilizziamo la card per inserire eventuali altri file tramite il PC e se questi hanno le stesse caratteristiche non c'è nessun problema, ma se i loro nomi hanno una lunghezza superiore agli 8 caratteri più 3 di estensione, questi occupano, nella directory, 64 byte.

Il GPS, in questo caso, è in grado di visualizzare solo i primi 8 caratteri di questi nomi di file che di trasmettere i dati tramite la porta seriale.

Se tramite PC spostiamo i file dalla card ad una cartellina, e quindi eliminiamo i file dalla card stessa, consiglio di formattare nuovamente la card tramite il GPS.

Non creiamo cartelline nella card perché queste vengono viste come nomi di file ed il software può essere tratto in inganno durante la successiva memorizzazione dei dati.

Tutto il materiale comprensivo di immagini, disegni dei circuiti, disposizione componenti, software del PIC, software di visualizzazione percorsi ecc… saranno disponibili in forma freeware sul sito indicato in calce

## *Riferimenti:*

E-Mail: valtergennaro@alice.it

http://www.webalice.it/valtergennaro/index.html (sezione Download)

SanDisk SD Card Product: *Manual Version 2.2*- Document No. 80-13-00169 - www.sandisk.com MMCA Technical Committee: *The MultiMediaCard -* Based On System Specification Version 4.1 - System Summary FUTURA ELETTRONICA SNC - Via Adige 11- 21013 GALLARATE (VA) Connettore SD card (codice: 4420-SD-MMC).

INWARE SRL – Via Cadorna, 27/31 –Cormano (MI) Microcontrollore 40 pin 40MHz -PIC 18F452-I/P

Regolatori di tensione da 3,3 Volt: Tipo TO-220 - LM1086 - National Semiconductors Tipo TO-263 – LD33 – ST Microelectronics Tipo TO-263 – MC33269DT 3,3 - Motorola